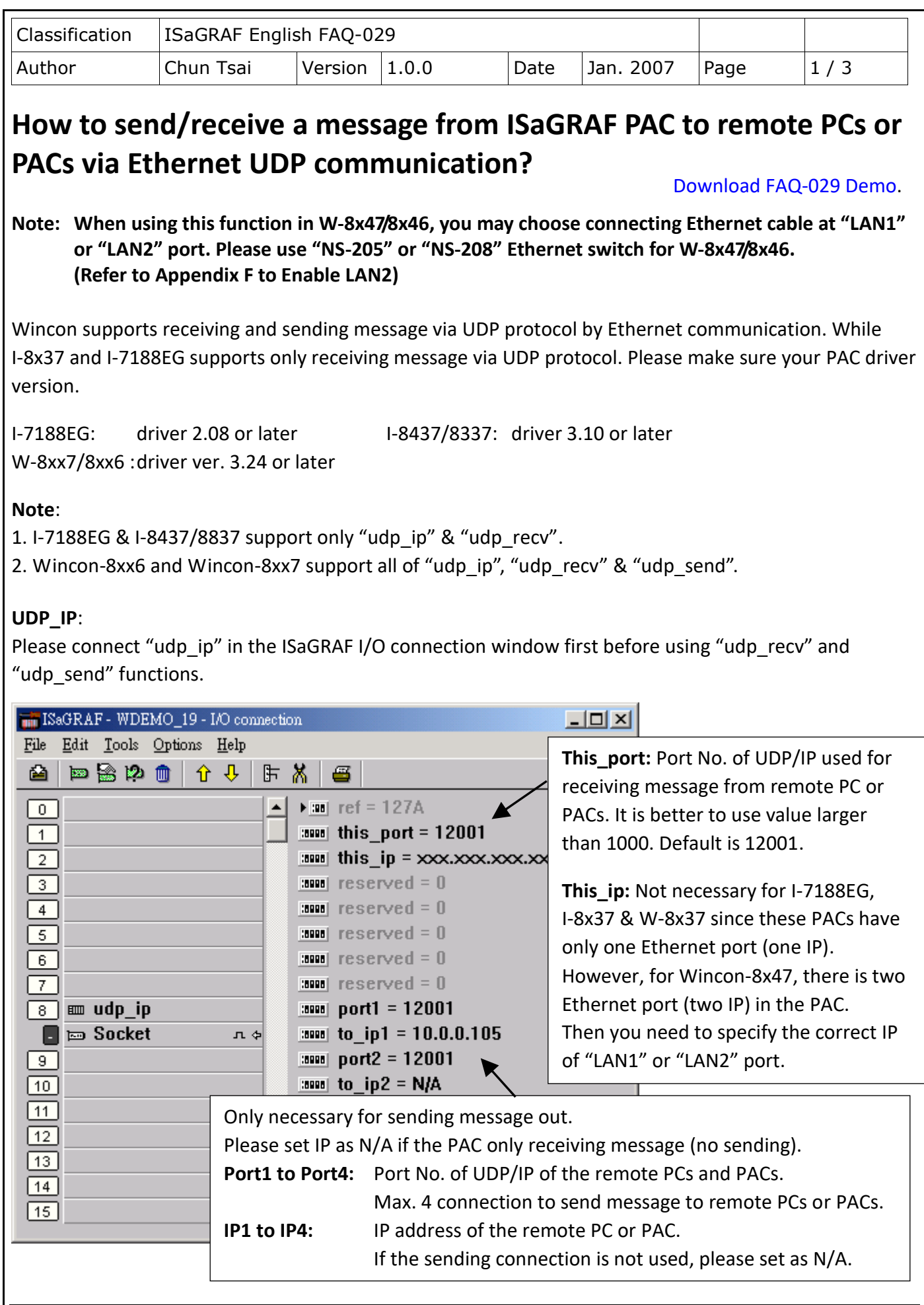

ICP DAS Co., Ltd. Technical Document

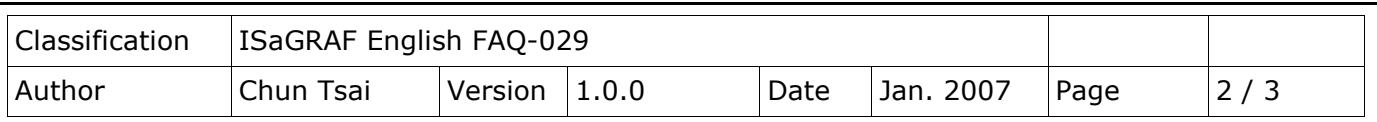

## **UDP\_Recv**:

To receive message from remote PCs or PACs, please use "udp\_recv" function.

For example:

(\* test if message is coming from UDP \*)

(\* Msg1 is declared as Message variable \*)

(\* if return =  $\lq$  (empty message), that means no message coming \*)

 $Msg1 := udp$  recv( );

## **Note**:

The receiving buffer size for Wincon is 8192 bytes - include one extra message end: 1 byte in each message. While for I-7188EG & I-8437/8837 is 2048 bytes.

If the receiving buffer is full, the oldest received message will be overwritten.

#### **UDP\_Send**:

To send message to remote PCs or PACs, please use "udp\_send" function.

For example:

(\* TMP is declared as Internal / Boolean \*)

( $*$  1st parameter: To which connection - defined in IO connection "udp\_ip", can be 1 to 4 $*$ )

(\* 2nd parameter: the message to send out \*)

 (\* Return True:Ok, False: sending buffer is full or connection not defined well in "udp\_ip" \*) TMP :=  $udp\_send(1, 'Alarm1')$ ;

## **Note**:

- 1. The sending buffer size for Wincon is 2048 bytes include extra message end: 1 byte. That means max. 2048 bytes in one PLC scan can be send to remote IP.
- 2. Please do not send lots of bytes in one PLC scan cycle too frequent. The PAC driver will actually send only one message out each PLC scan when there is message in the sending buffer. For example, if there is 100 messages in the sending buffer, the PAC will send over these 100 message in 100 PLC scan cycles.
- 3. I-7188EG & I-8437/8837 support only "udp\_ip" & "udp\_recv"

## **Example**:

If you can not find "udp\_ip" , "udp\_recv" and "udp\_send" in ISaGRAF, please visit <https://www.icpdas.com/en/download/show.php?num=368&nation=US&kind1=&model=&kw=isagraf> to download "io\_lib.zip".

**Test Utility**: there is a useful utility "udp.exe" can be used on PC to receive message coming from UDP IP. Please run it in command shell.

ICP DAS Co., Ltd. Technical Document

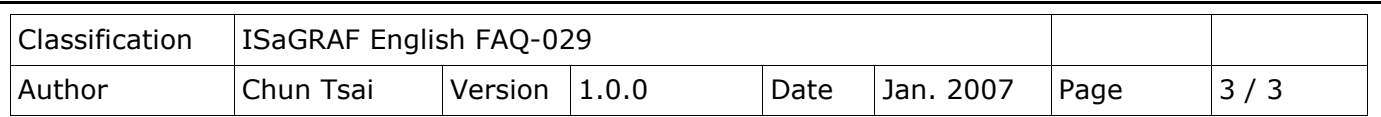

# **Appendix F: How to Enable/Disable W-8x47's LAN2**

#### **Important**:

- 1. Please always set LAN2 as disabled if not using it.
- 2. Please always set a fixed IP to LAN1 (or LAN2 if it is enabled).

The default setting of LAN2 port of W-8047/8347/8747 & W-8046/8346/8746 is disabled. User must enable it before using LAN2 port.

Please open "Start" – "Setting" - "Control Panel" and then click on "Network and Dual-up Connections" to set as LAN2: DM9CE1 Enable or Disable

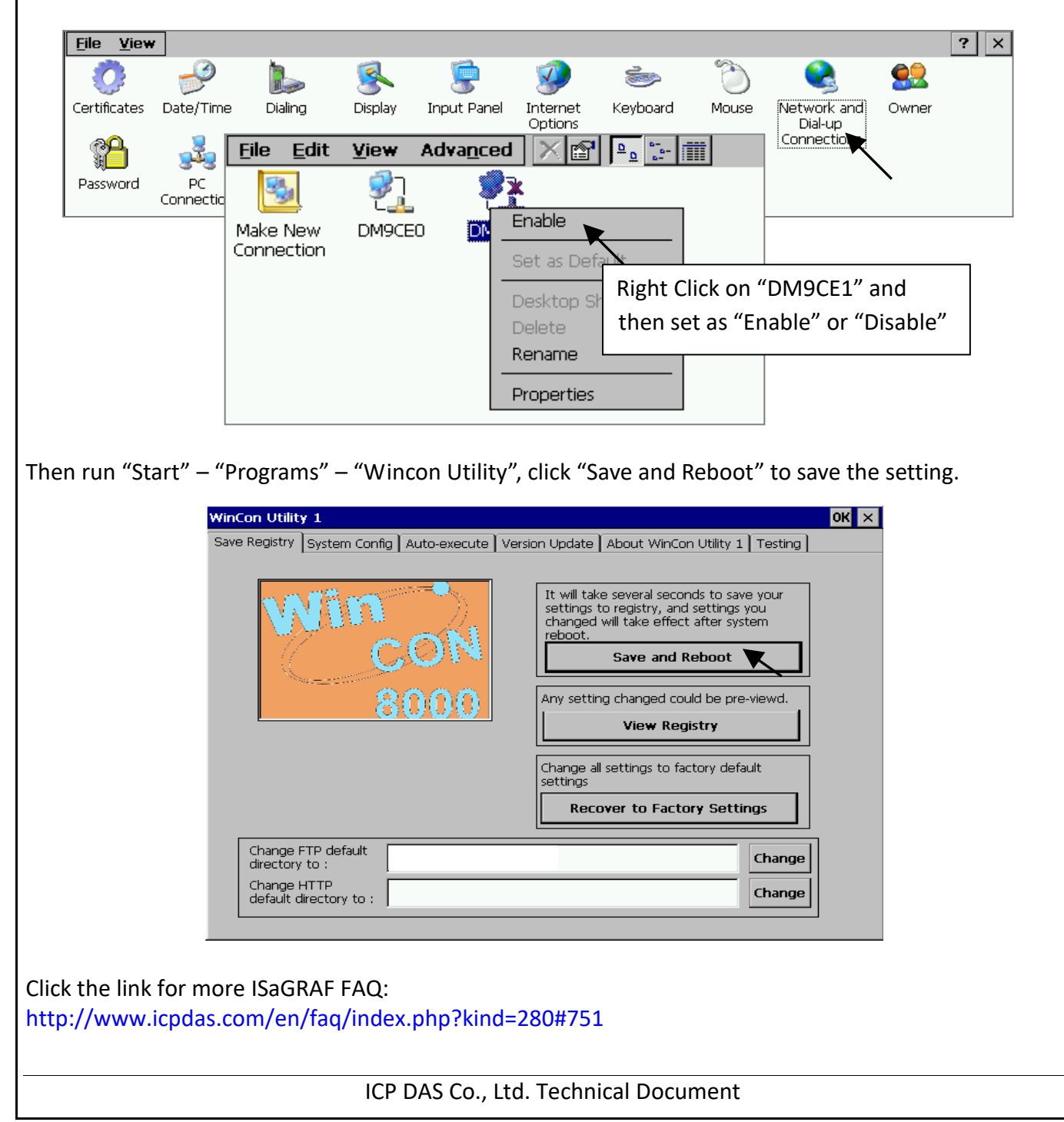